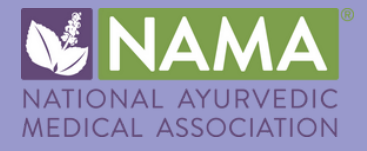

# NAMA MemberClicks User Guide

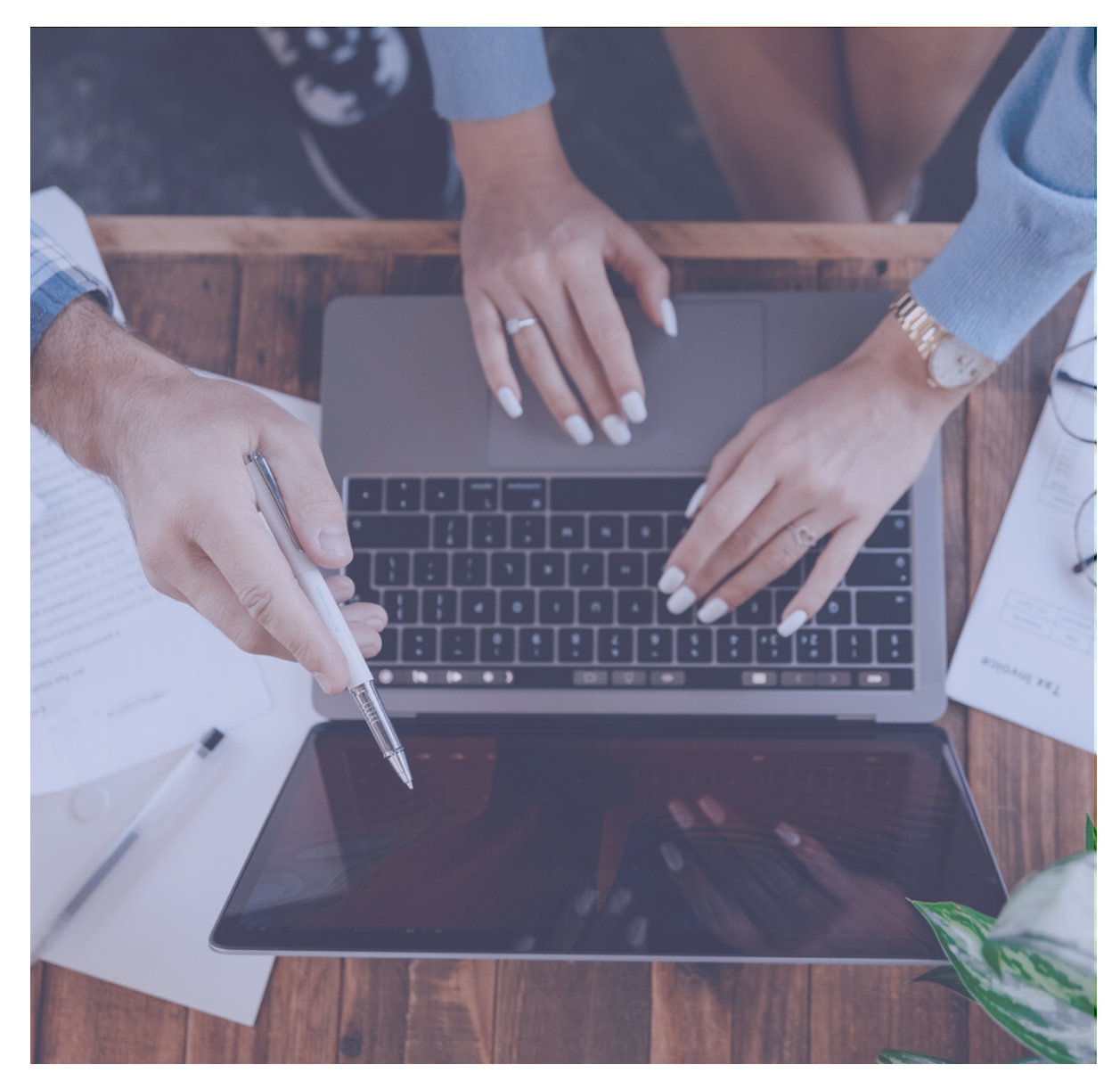

[https://ayurveda.memberclicks.net](https://ayurveda.memberclicks.net/login)

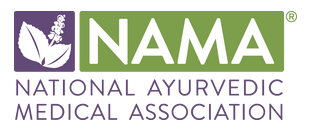

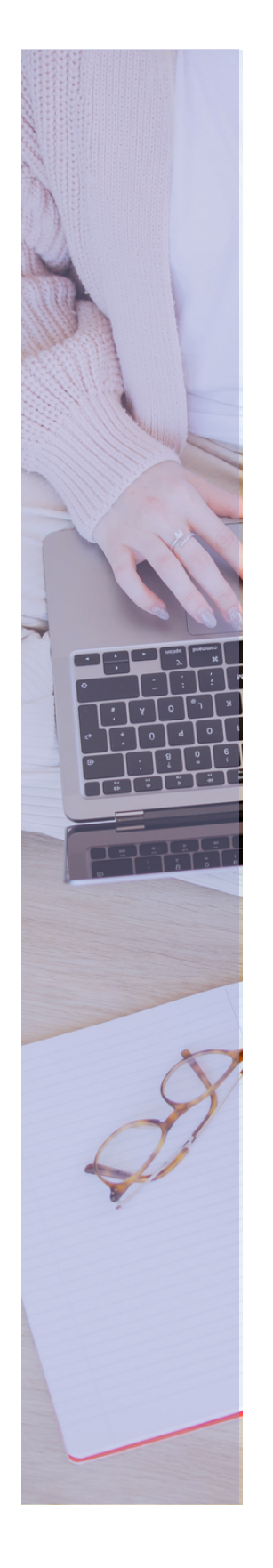

# MemberClicks Overview

MemberClicks is a members only community with features just for you! The new platform provides upgraded services that will give all members an enhanced experience.

#### FEATURES INCLUDED:

- $\sqrt{ }$ Tracking your credits, certification status, and membership dues all in one place
- $\mathcal V$  Easy links to personalized member pricing for events/products
- $\mathcal{F}$  Easier process for submitting and viewing your PACE credits
- $\mathcal N$  Connect with other NAMA members through the Member Directory
- $\mathcal A$  A more interactive and dynamic conference experience
- $\mathcal{S}$  Streamlined billing
- $\mathcal N$  A robust and user friendly Learning Management System (LMS)

Access your profile: <https://ayurveda.memberclicks.net/login>

Reset your password: <https://ayurveda.memberclicks.net/login#/reset-password>

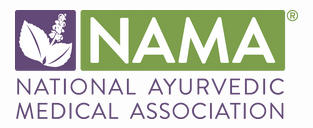

### Table of Contents

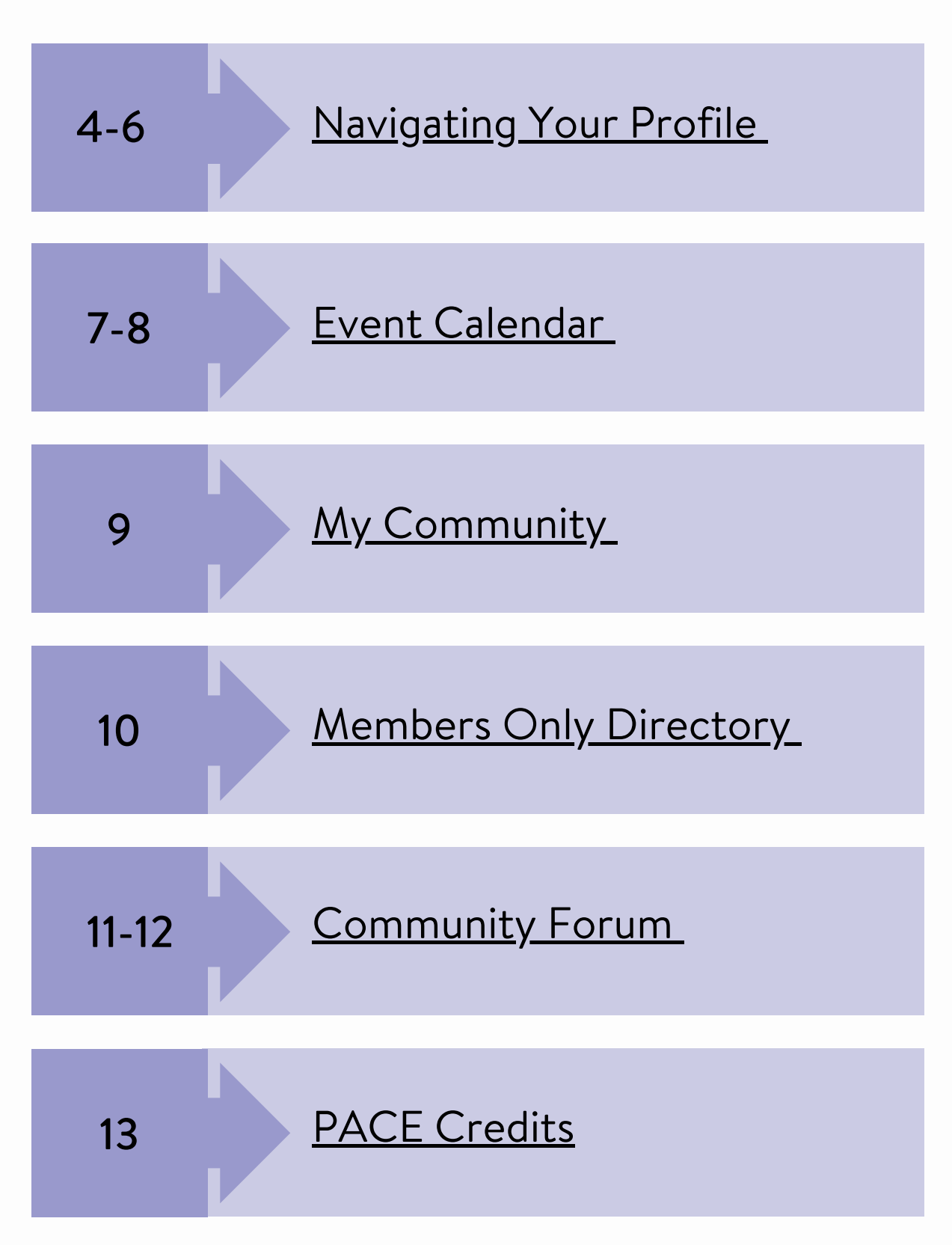

<span id="page-3-0"></span>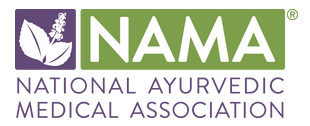

# Navigating Your Profile

When you first login to your MemberClicks account, your will see a similar screen to the one shown below. After logging in, start by updating your profile. To do this, click on My Profile located in the navigation bar.

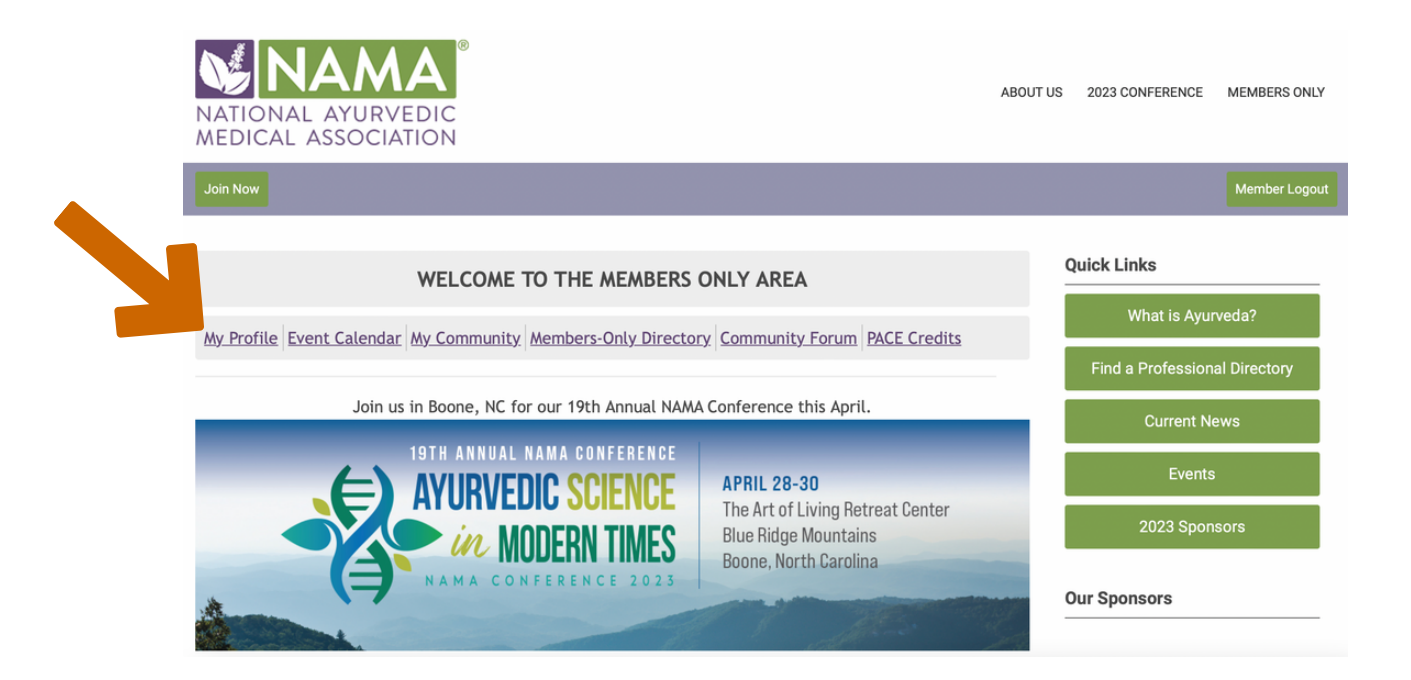

You will then be directed to your personal profile page where you can view your balance, membership status, and other information regarding your membership.

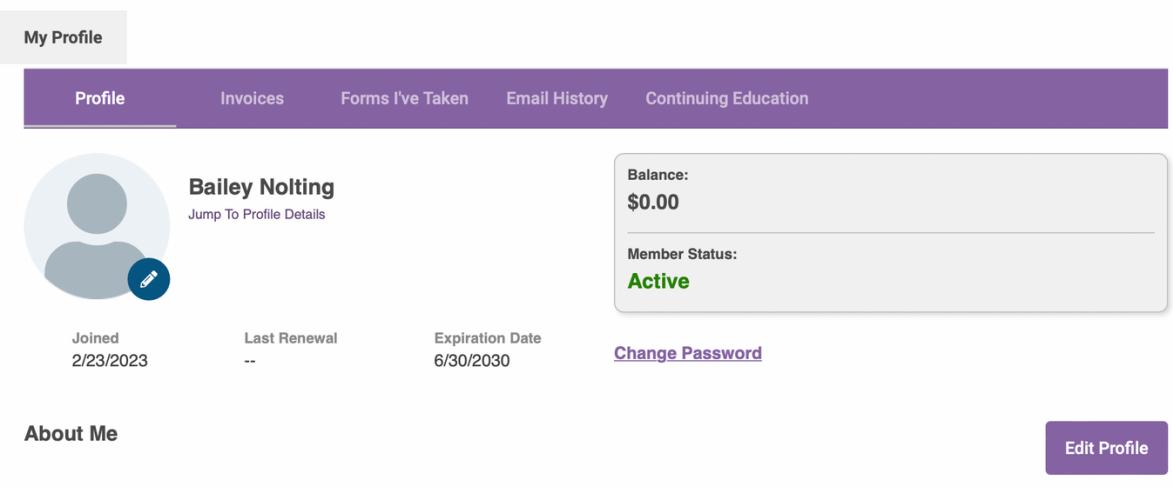

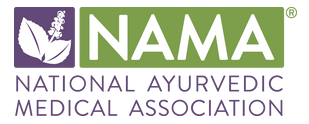

To begin updating your profile, click the "Edit Profile" button located on your profile and shown below.

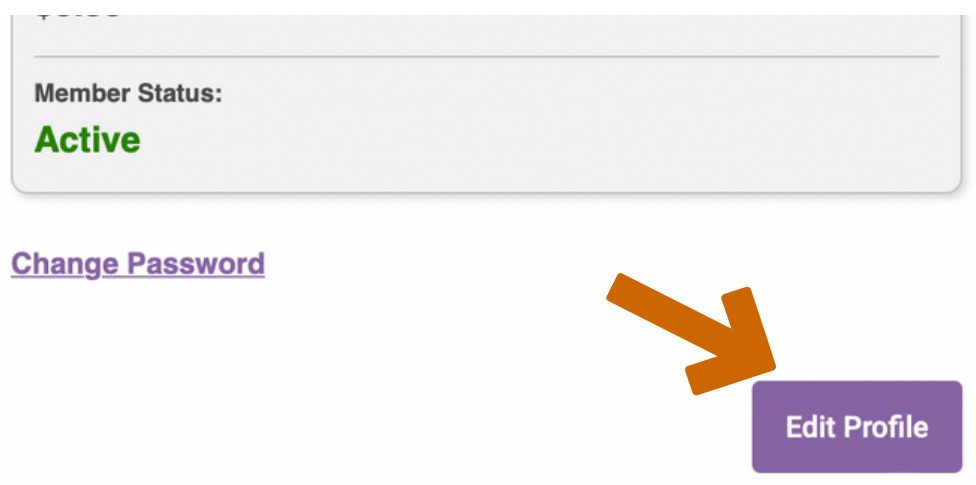

You will then be able to update different aspects of your profile including your contact information, organization, username, and much more! Keeping your information up-todate allows for other members to connect with you and for you to receive the best membership experience possible.

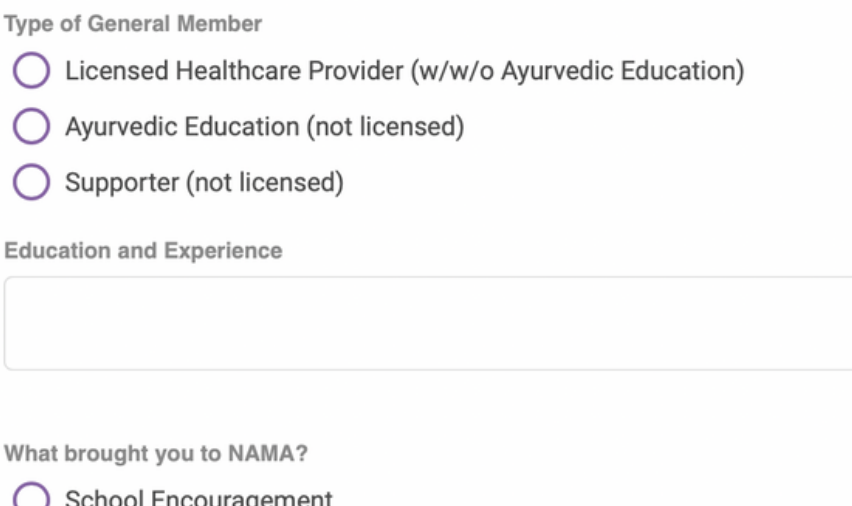

- Encouragement
- Recommendation from another Member
- Visited Website from Search Engine

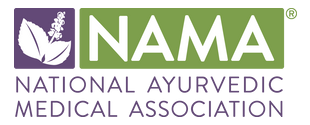

After updating your profile, make sure to click "Save Profile".

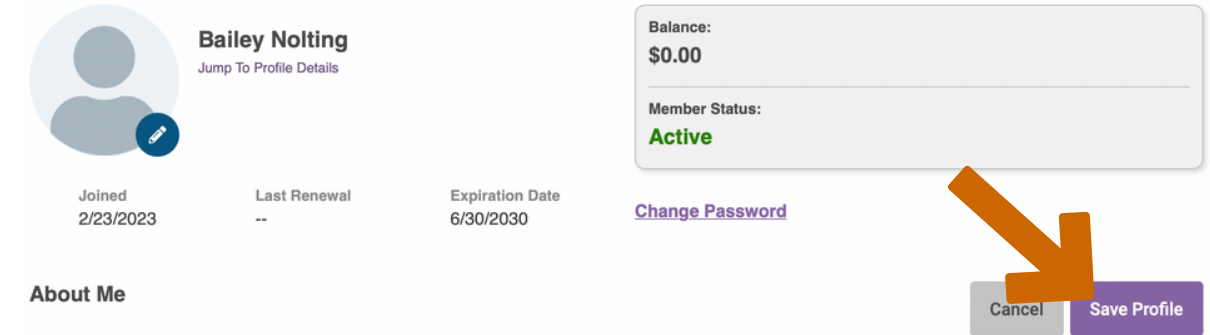

Next, you can explore other areas of your personal profile including invoices, forms, email history, and your continuing education credits.

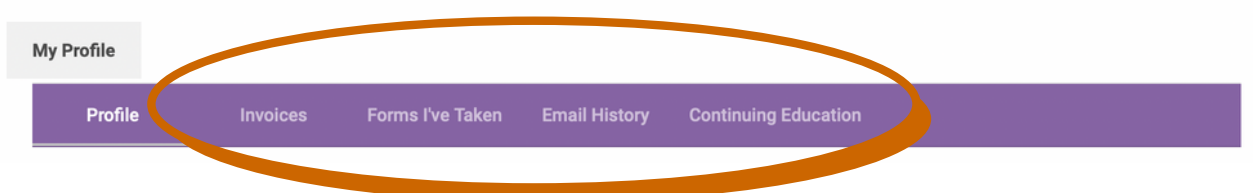

Invoices will show any outstanding money you currently owe to NAMA. Forms I've Taken will show any forms you have completed. Email History will show any emails you have sent or received relating to your membership account.

Continuing Education will show all PACE credits that you currently have.

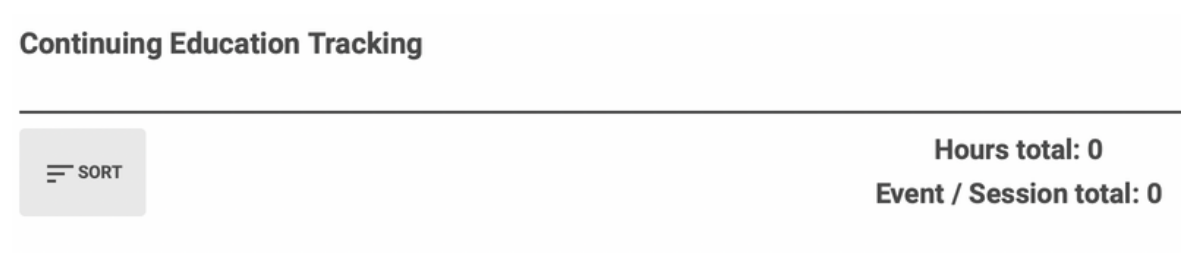

<span id="page-6-0"></span>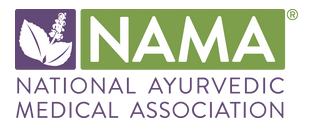

#### Event Calendar

Another feature you will see offered in the navigation bar is Event Calendar. This page will show you all upcoming events NAMA has scheduled. You can also view more information regarding each event and register for events.

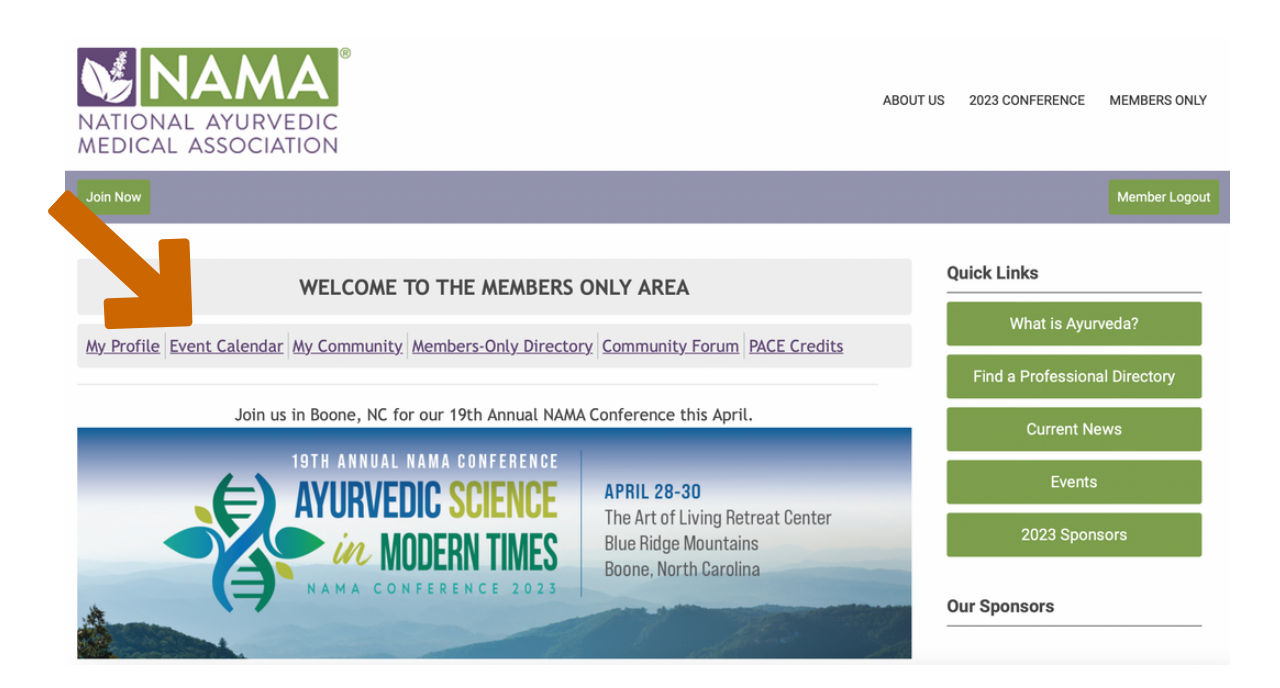

After clicking on the Event Calendar tab, you will see the current month and all events happening that month. You can navigate to previous and upcoming months as well.

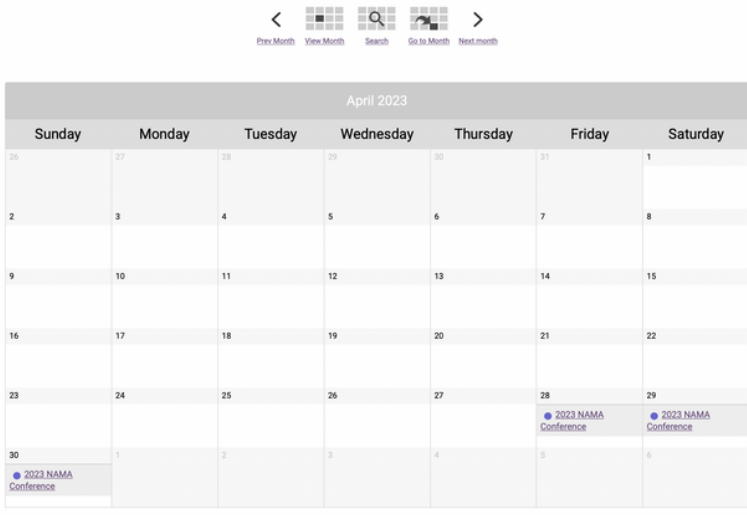

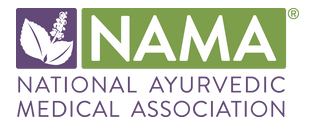

If you hover over an event, you can see a brief overview of the event with the date and time.

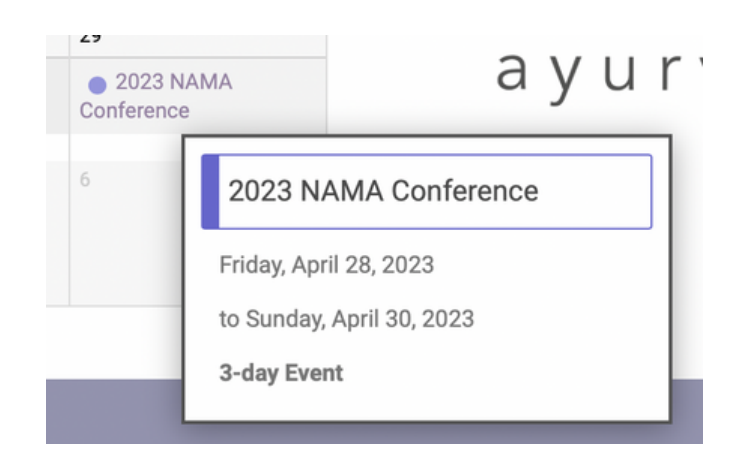

If you would like more information on the event or to register, click on the event name. You will then be taken to a new page where you can view all event details.

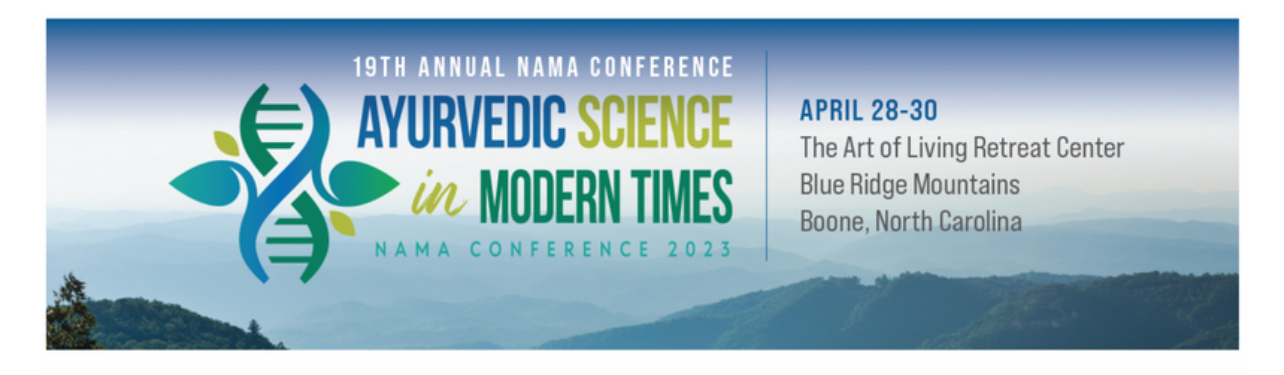

#### Join Us For Our 19th Annual Conference!

It is our pleasure to announce that our 2023 NAMA Conference will take place from Friday, April 28 - Sunday, April 30, 2023, in beautiful Boone, North Carolina at the Art of Living Retreat Center. This upcoming live-only conference will include three renowned featured speakers and multiple opportunities for our community members to come together and explore a variety of topics and learning formats.

> CLICK THE LINK BELOW TO REGISTER 2023 Conference Registration

<span id="page-8-0"></span>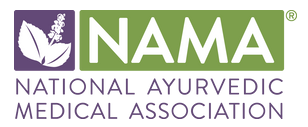

# My Community

The My Community tab is where you can manage your e-Lists, Committees, and Community Forums. You will only utilize this tab if you are a part of one of the above groups.

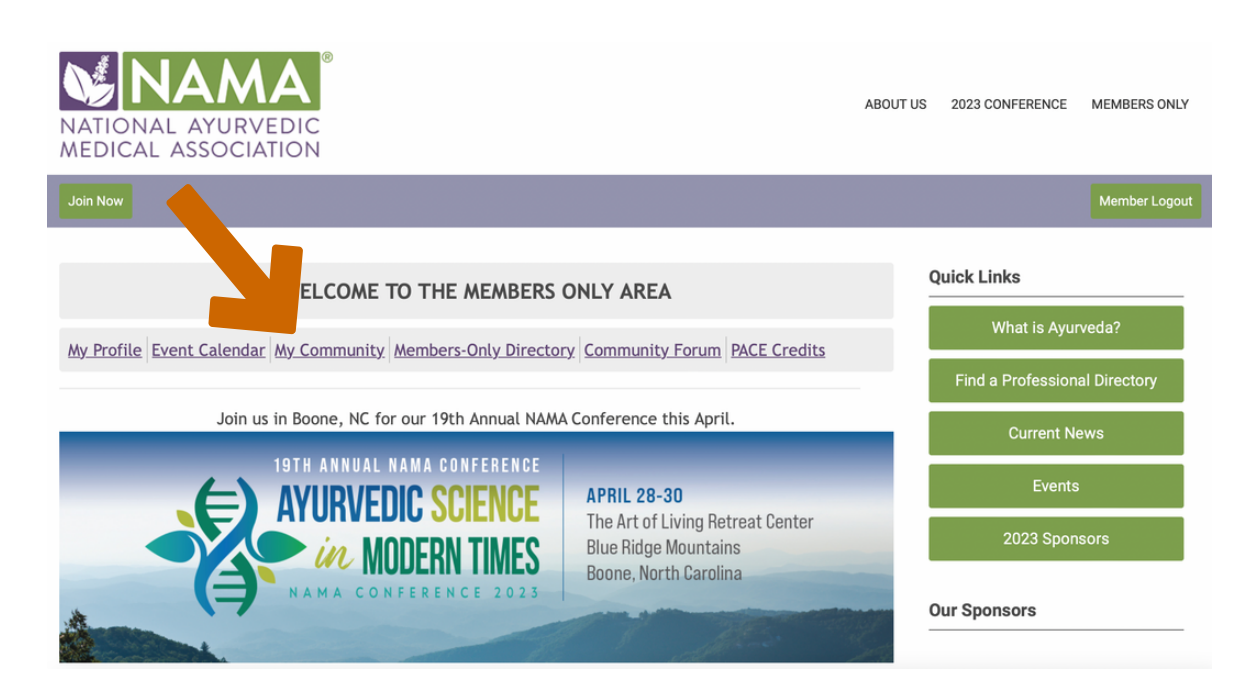

<span id="page-9-0"></span>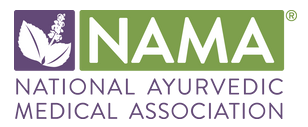

# Members Only Directory

The Members-Only Directory is a database of all current NAMA Members. It does not include individuals who are certificate-only (Certified Non-Members) nor does it include prospective individuals.

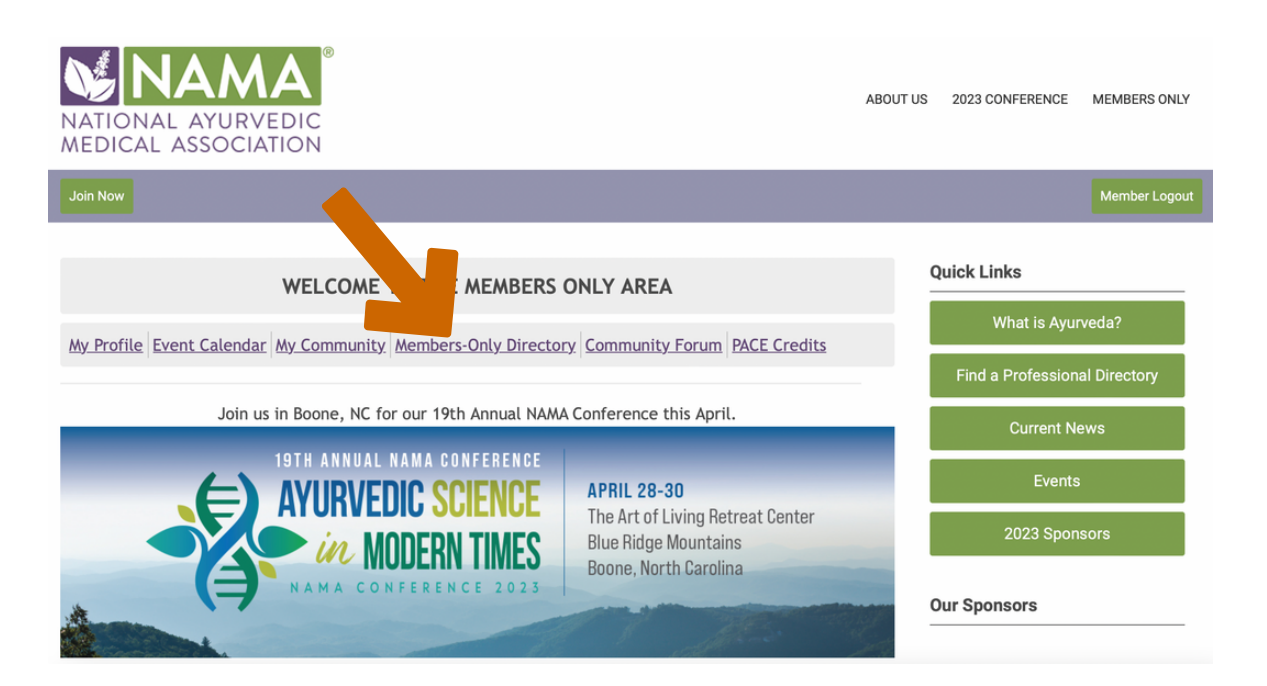

On this page, you can search for a specific member by filling in their information such as first and last name, email, and organization. This will show you a list of members matching your search criteria.

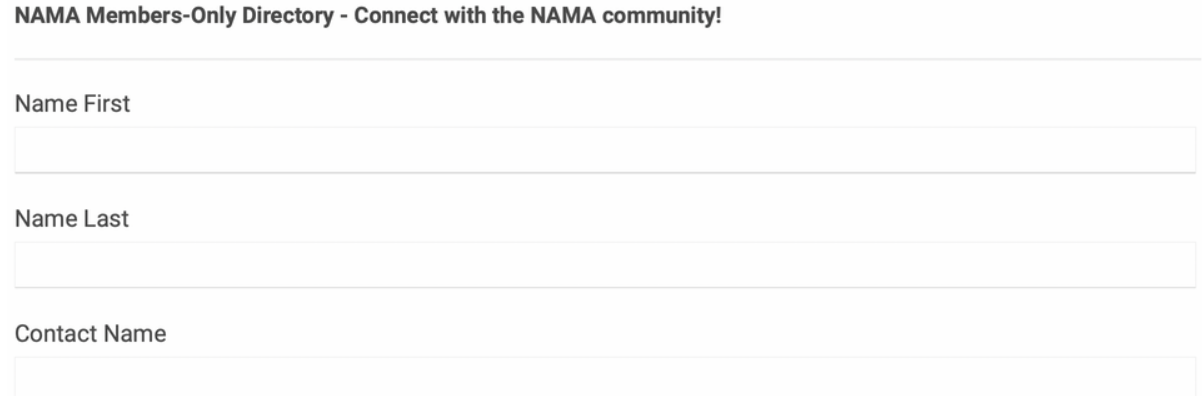

<span id="page-10-0"></span>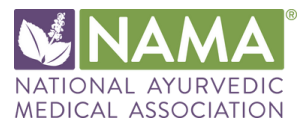

### Community Forum

The Community Forum allows you to view all forums that you are a part of, such as Community, Member Benefits, Annual Conference, and Discussion forum.

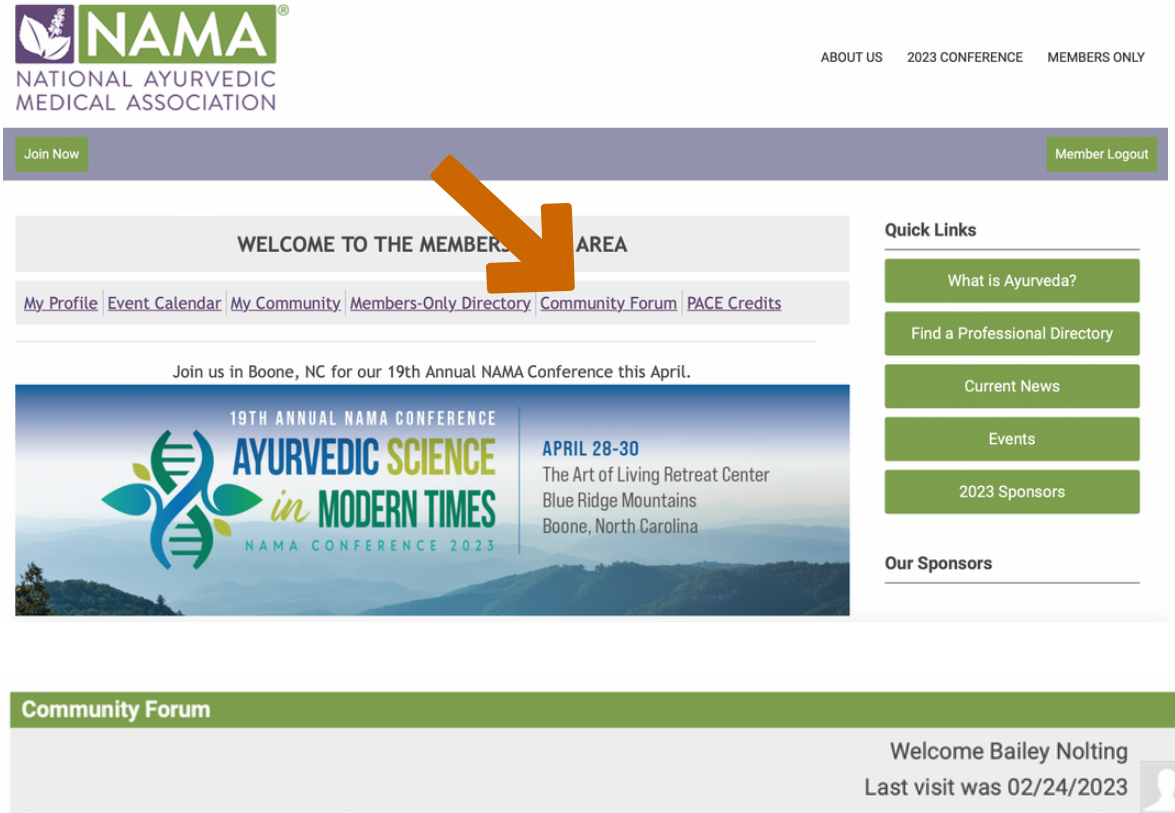

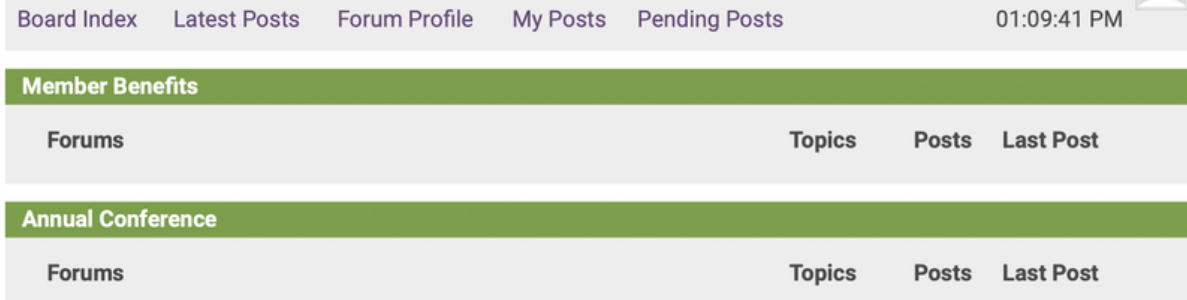

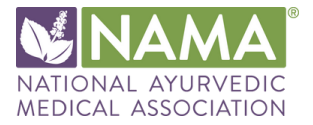

You can also create your own post by clicking on a topic such as "Annual Conference" and selecting "New Topic".

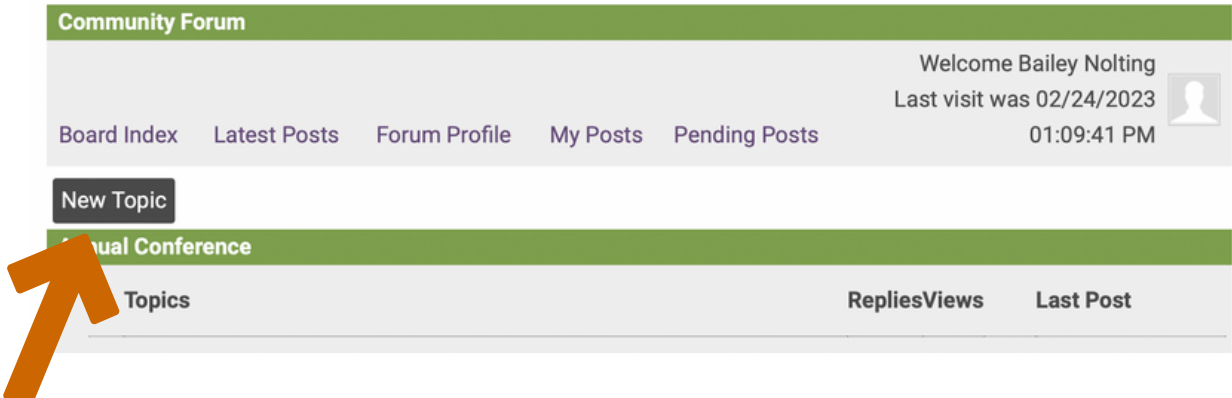

You can then create a new topic to include a subject, description, and any attachments. You can also subscribe to existing topics to receive notifications when someone responds to your topic.

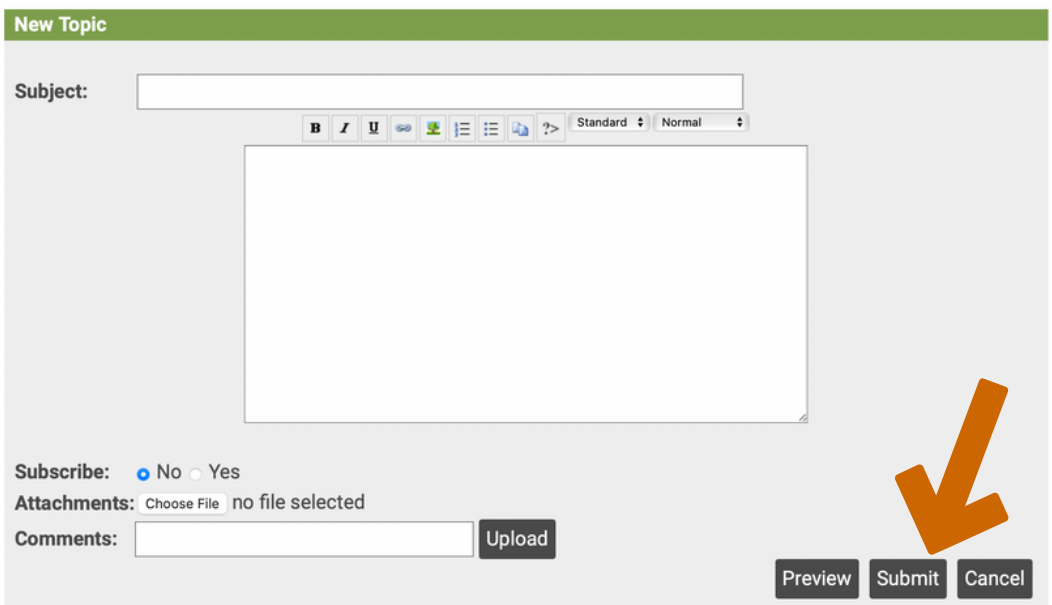

After filling out the topic information, make sure to click submit to publish your topic.

<span id="page-12-0"></span>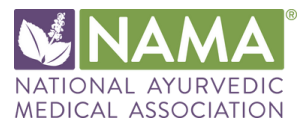

#### PACE Credits

The PACE credits tab will allow you to view your continuing education credit hours.

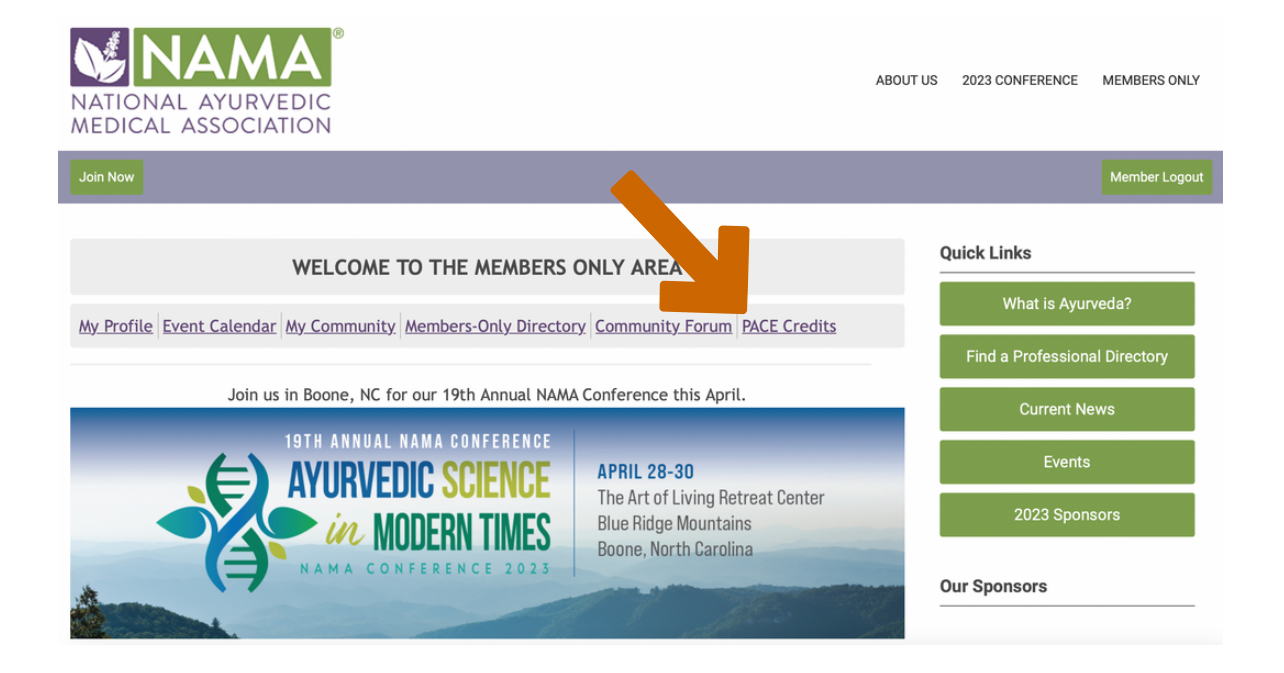

Here, you can view your total number of continuing education hours as well as filter your hours by date and category.

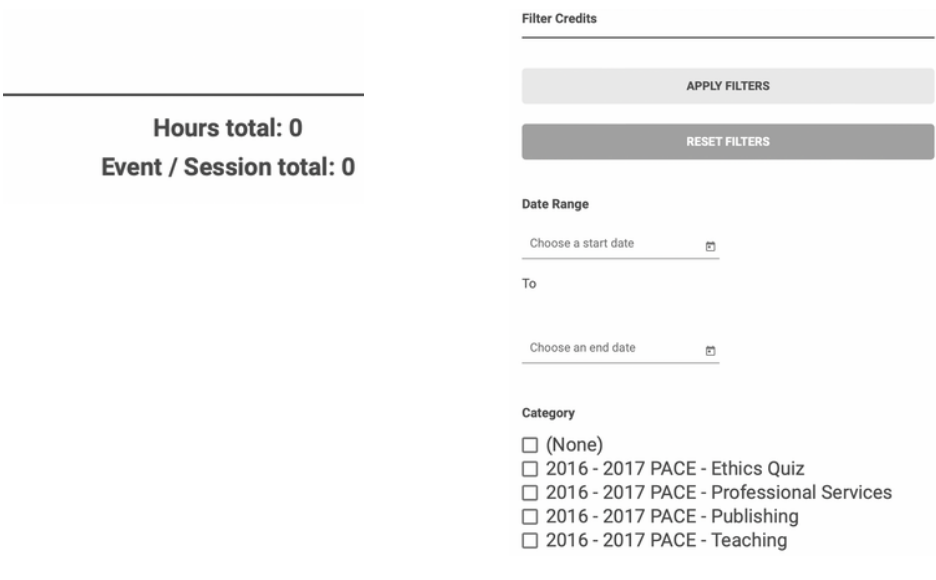

### Let's Get Started!

We can't wait for you to start exploring all of the new features our new membership site has to offer!

Please complete this **[FORM](https://ayurveda.memberclicks.net/website-assistance-request#!/)** or contact support @ayurvedanama.org if you have any questions or encounter any problems regarding your new membership account.

#### **[CONTACT](mailto:support@ayurvedanama.org) US Example 20 ACCONTACT US A RESIDENCE AND RUN ACCORDING TO A RESIDENCE A RESIDENCE A RESIDENCE A RESIDENCE A RESIDENCE A RESIDENCE AND RESIDENCE**

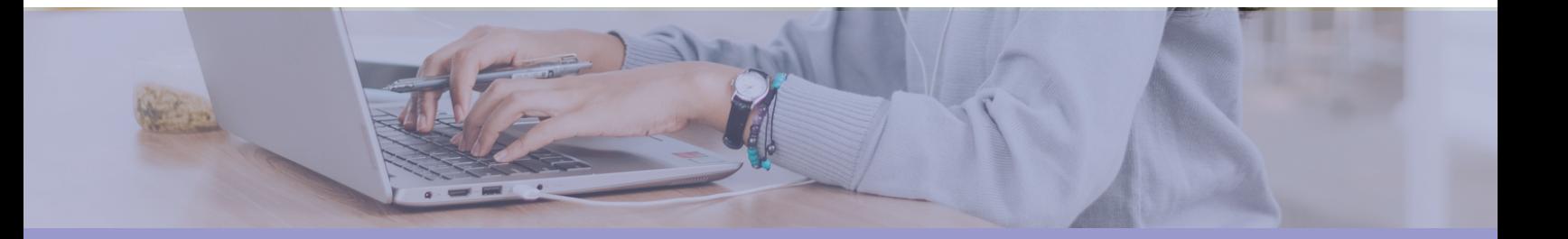

*Thank you for your membership and continued support of NAMA.*

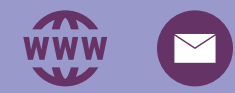

[https://ayurveda.memberclicks.net](https://ayurveda.memberclicks.net/login)

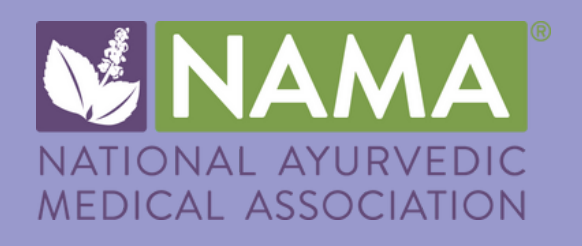